# CREATING YOUR TRAIN ACCOUNT (Must complete all screens)

# **SCREEN # 1**

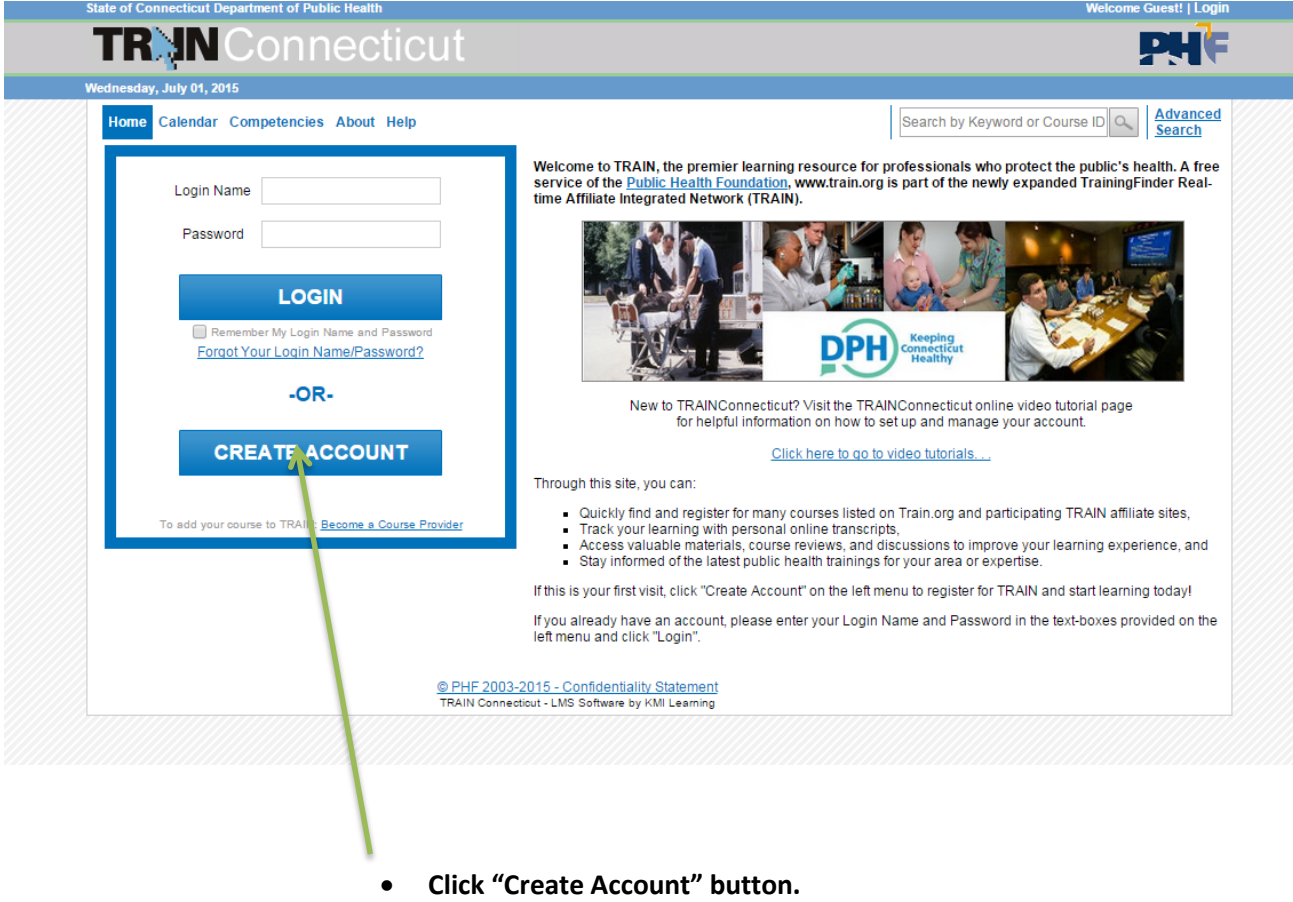

• How to create [an Account in CT TRAIN](http://trainingcalendar.ct.train.org/cttraintips/Tip%20A/Tip%20A.html) (click on this link for the video)

## **Screen #2**

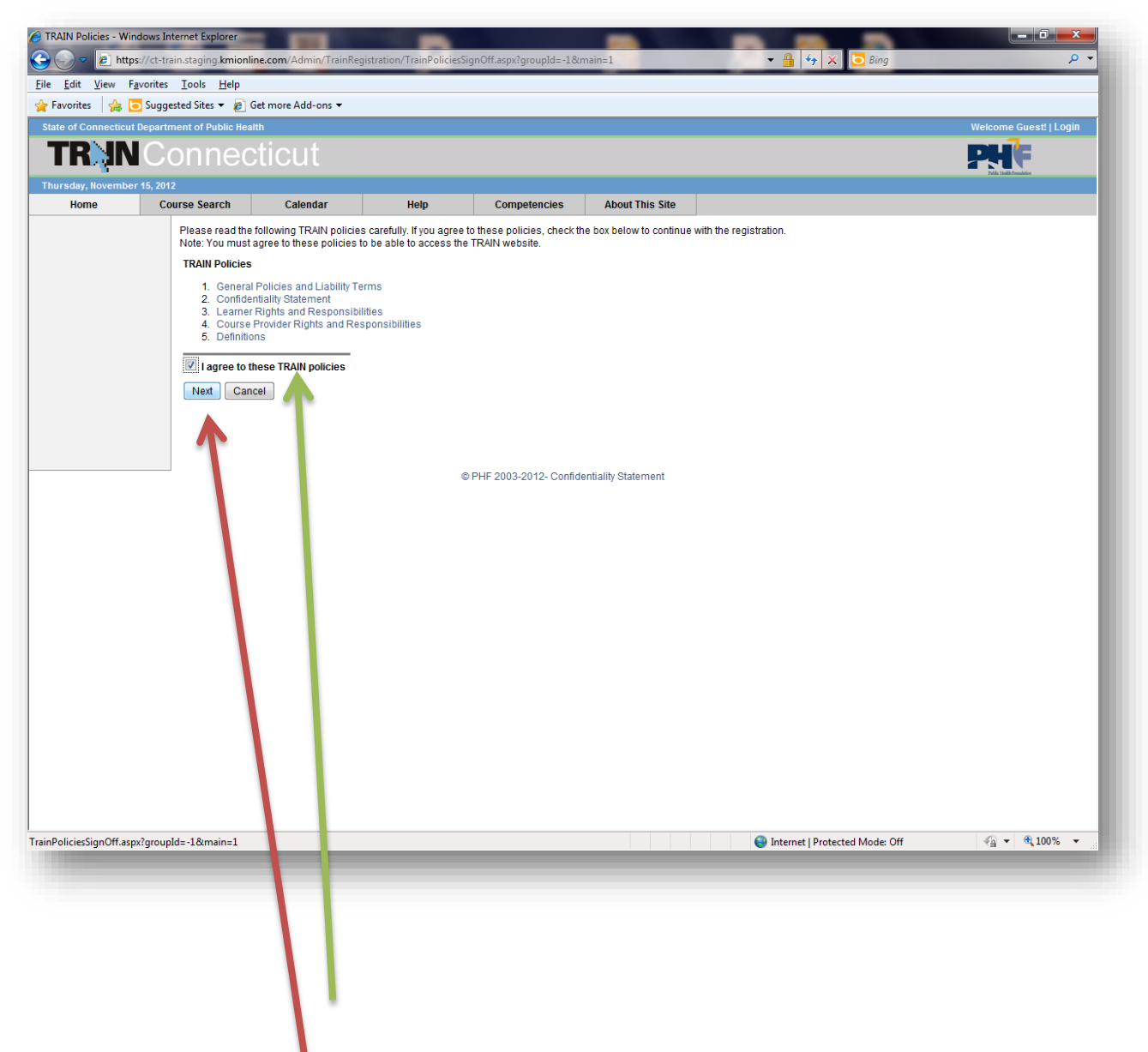

- Place a check in the box on "I agree to these TRAIN policies" by clicking with your mouse.
- Click "Next".

#### **Screen #3**

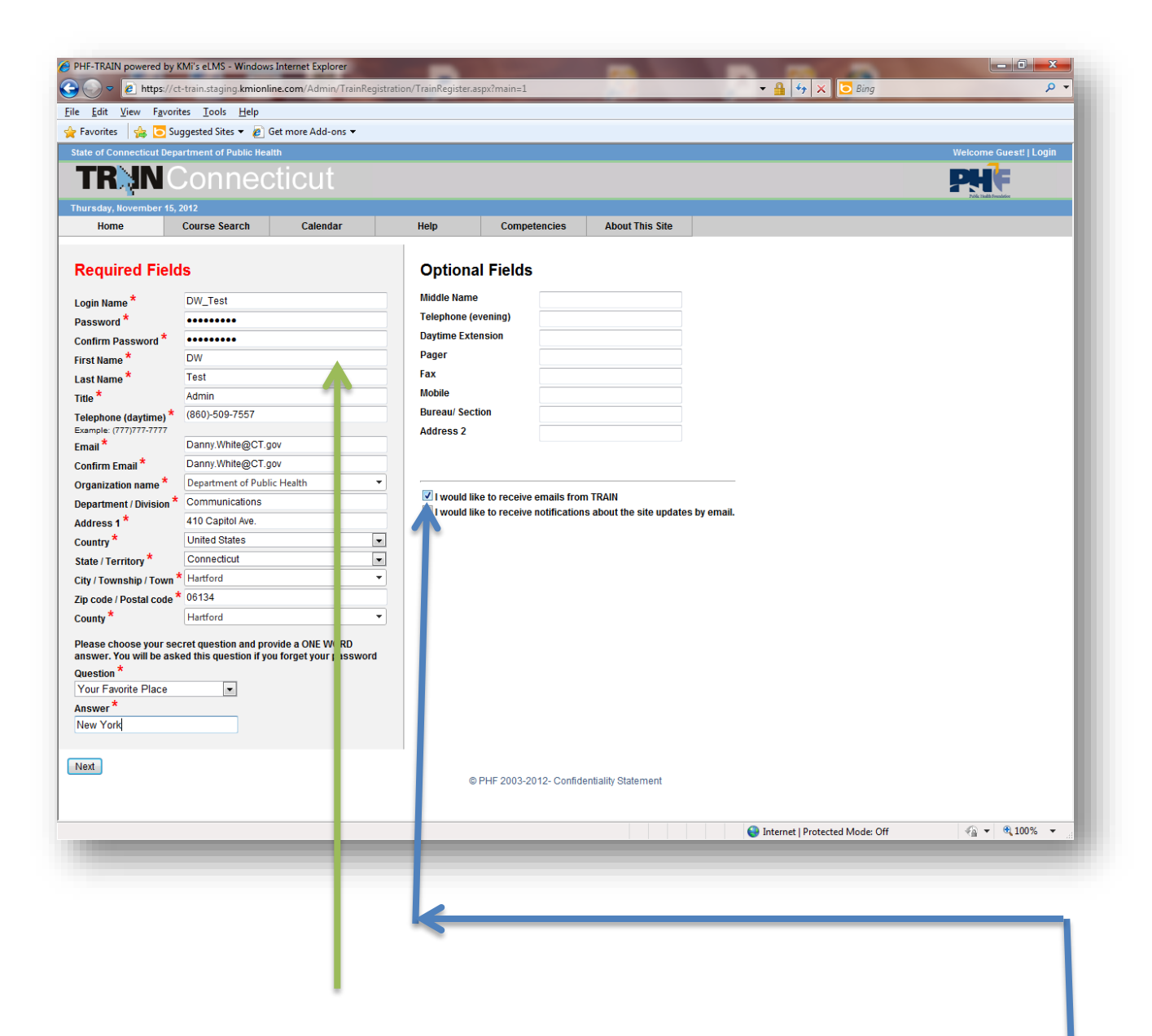

- Enter your information in "Required Fields". Every field with **a red asterisk** next to it is must be filled in.
- Also "**Very Important"** make sure that a check is in the "I would like to receive emails from TRAIN. This is important because you will receive notification on when you have registered , withdrawal, or cancellation of courses.

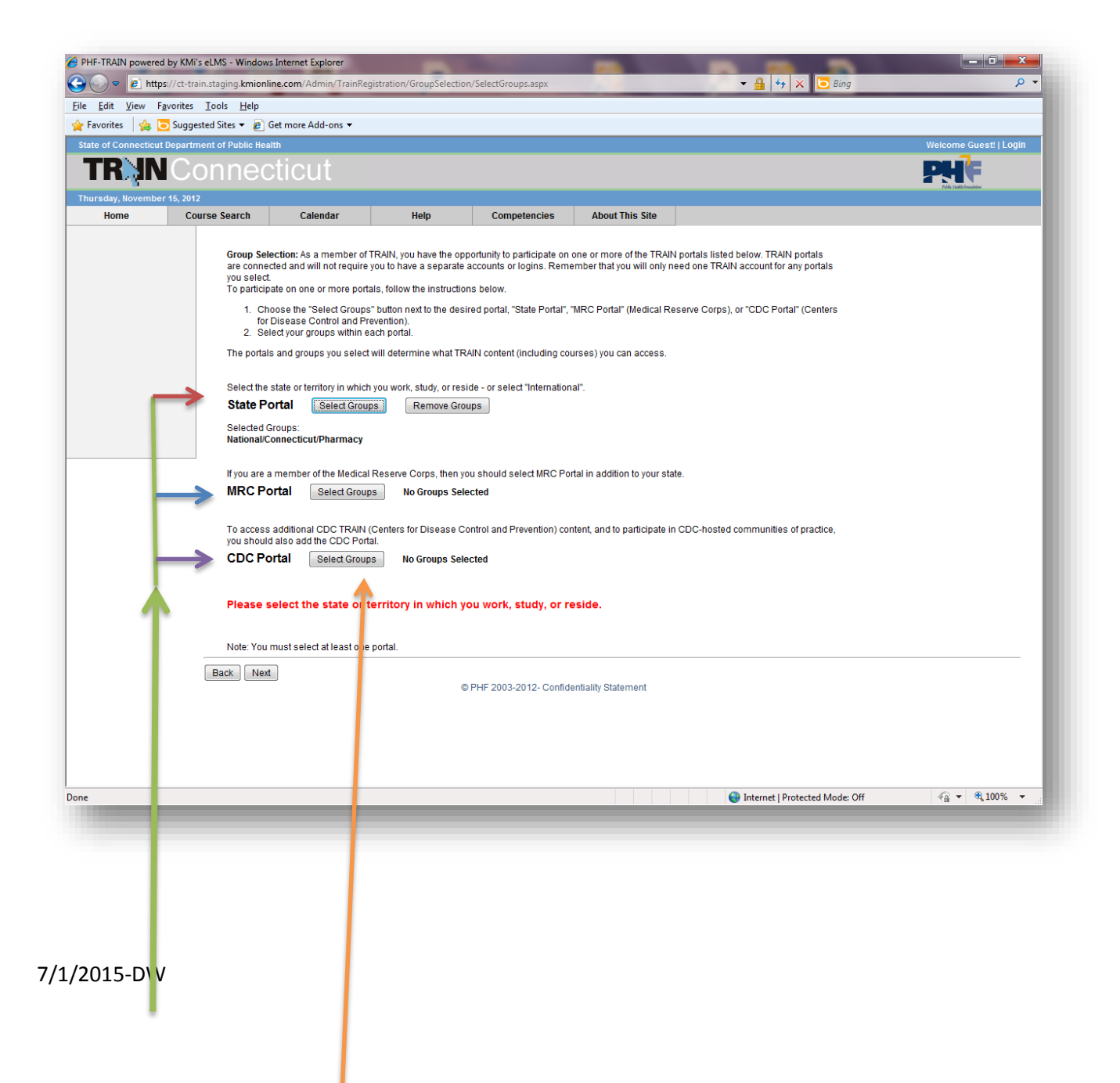

- By **"Default"** these are selected. Select at least one portal. Once your account has been created you can go back at a edit or update the portals.
	- Click on the "Select Group" button you want to change.
	- Then click "Next" when done with **all** edit/updates.

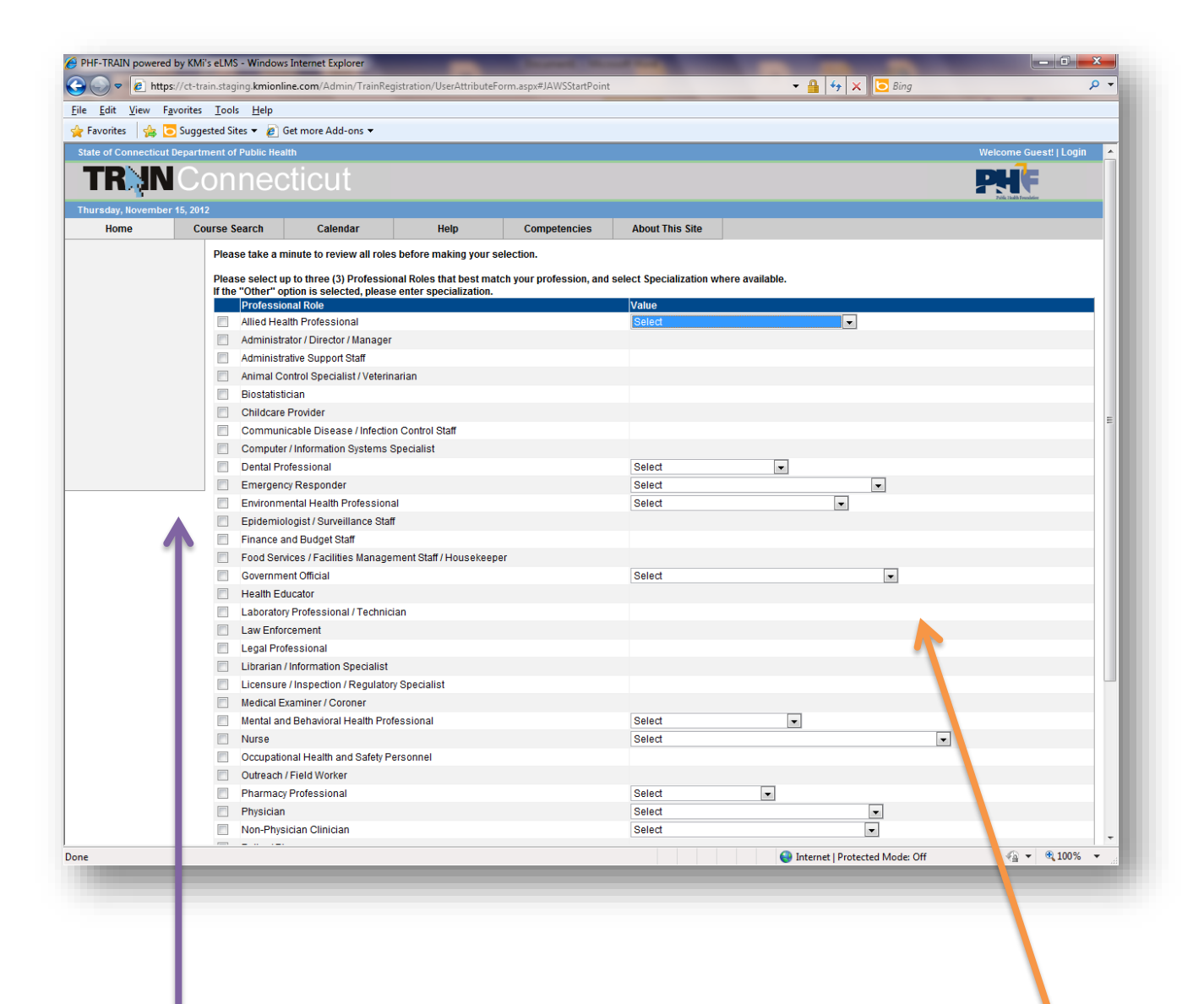

 **Select up to three roles** that apply to your profession. Note that the drop downs to the right may require additional information based on what roles you check. So just select what applies from drop down.

**Click next.**

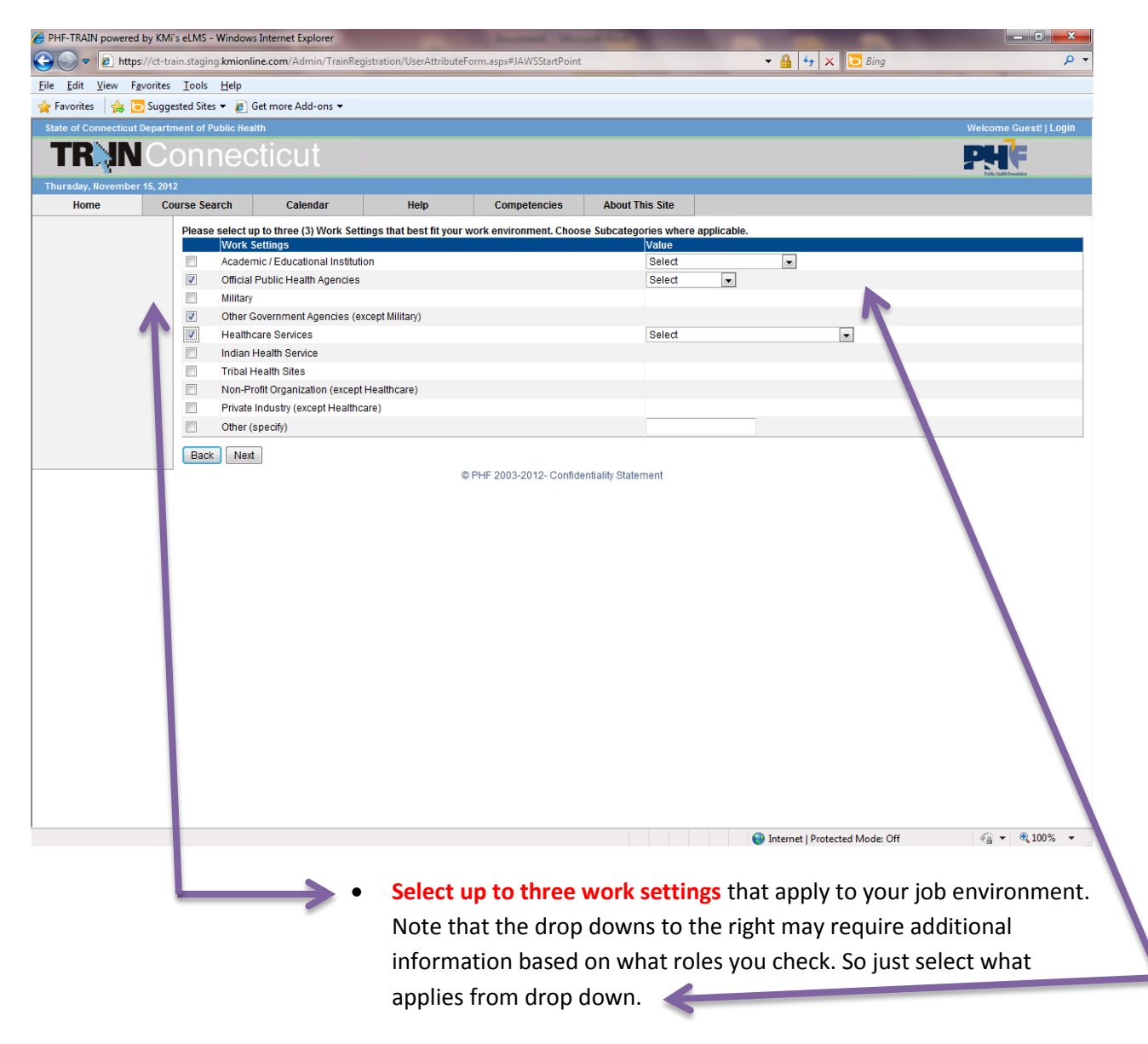

**Click next**

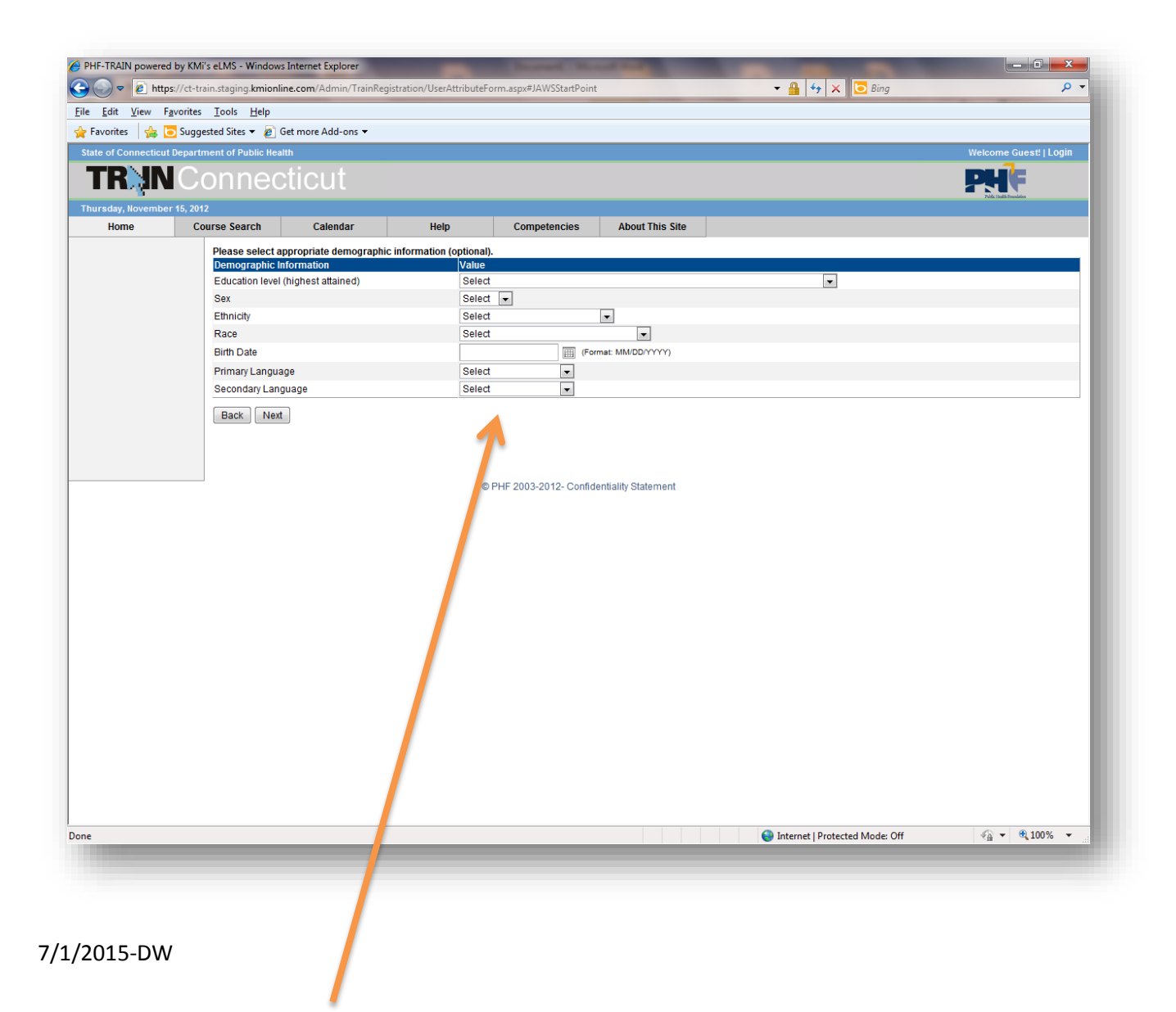

- This information is **Optional.**
- Click next.

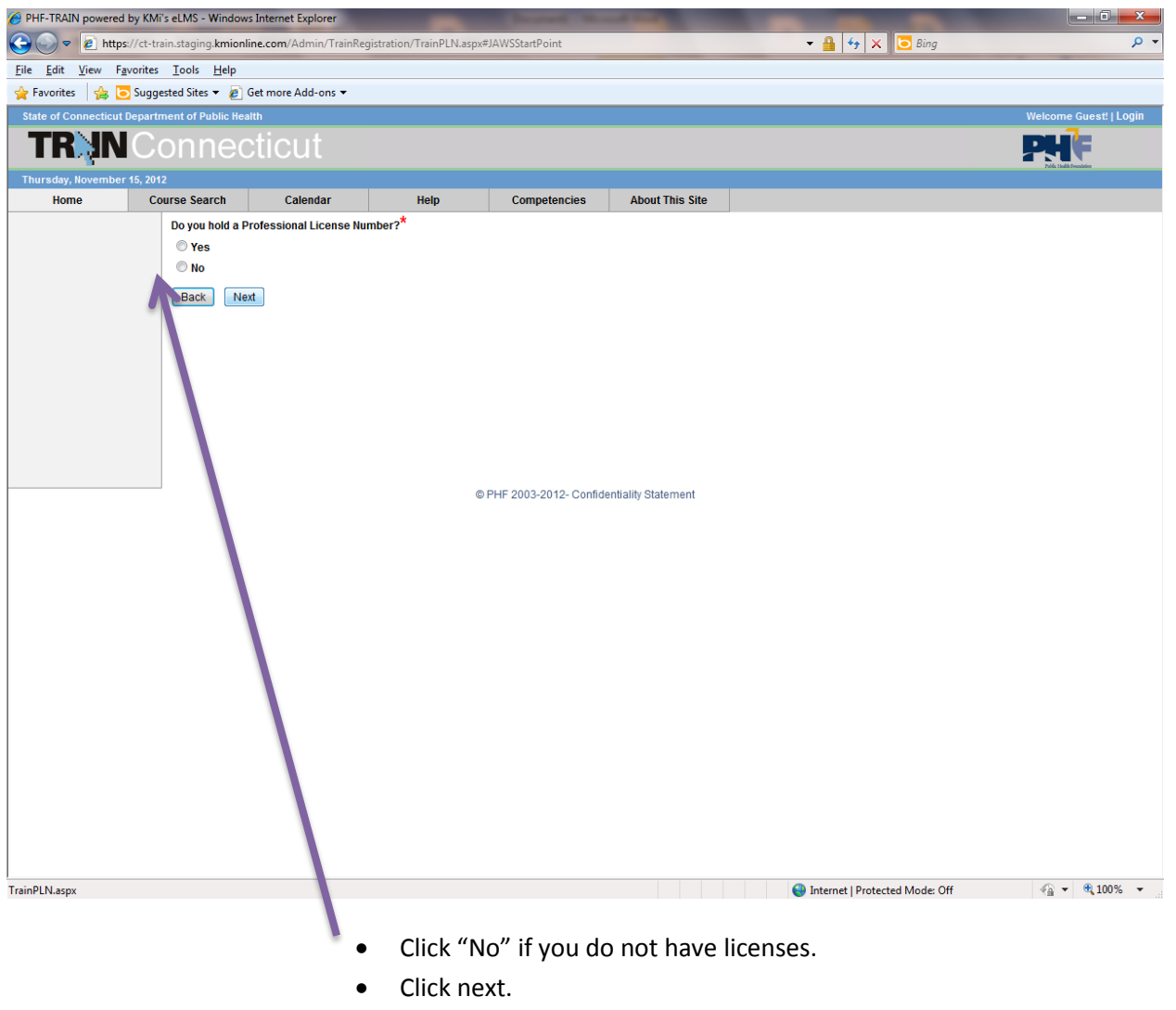

If you have a licenses click "Yes". **Follow screens 9, 10.**

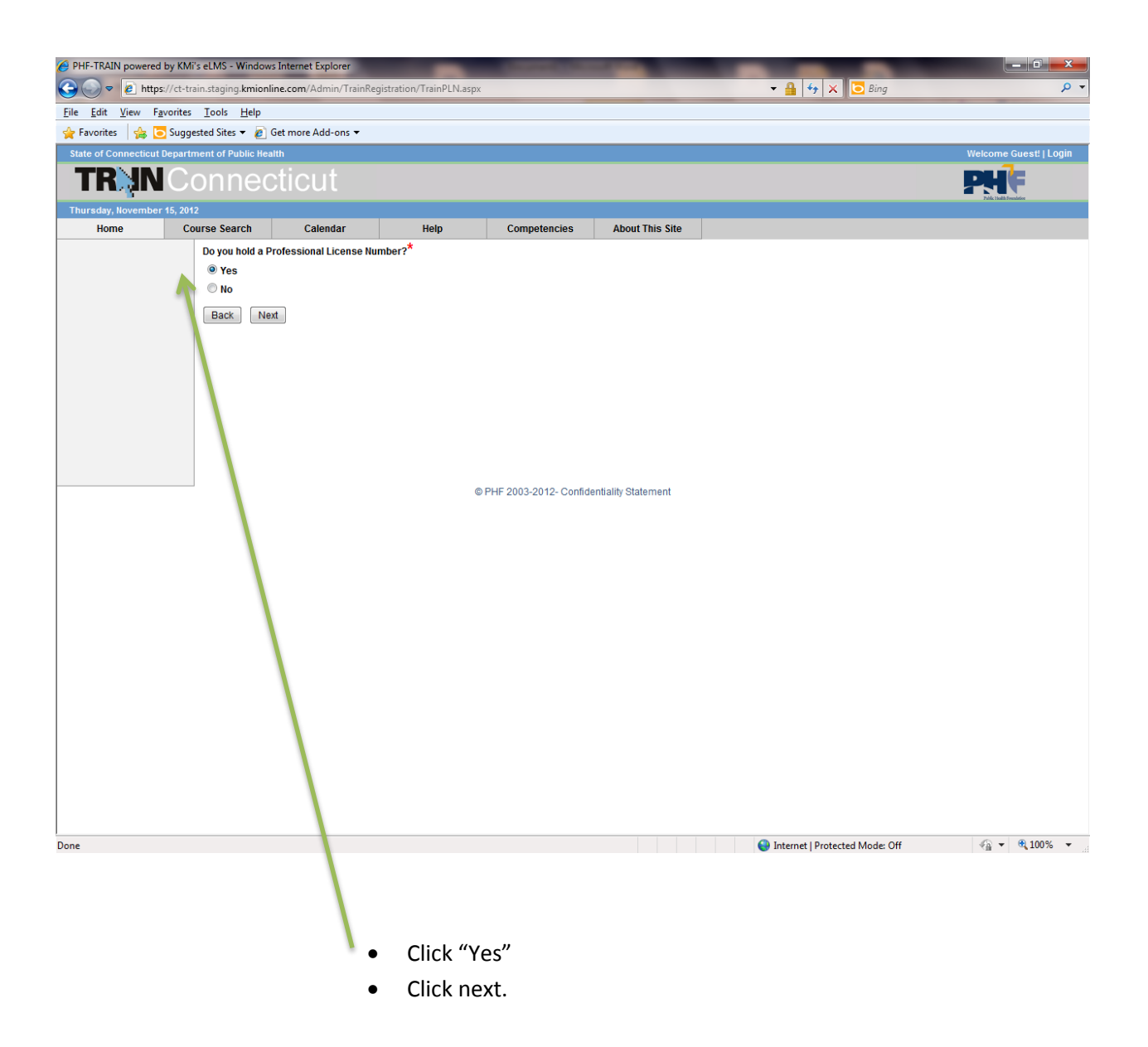

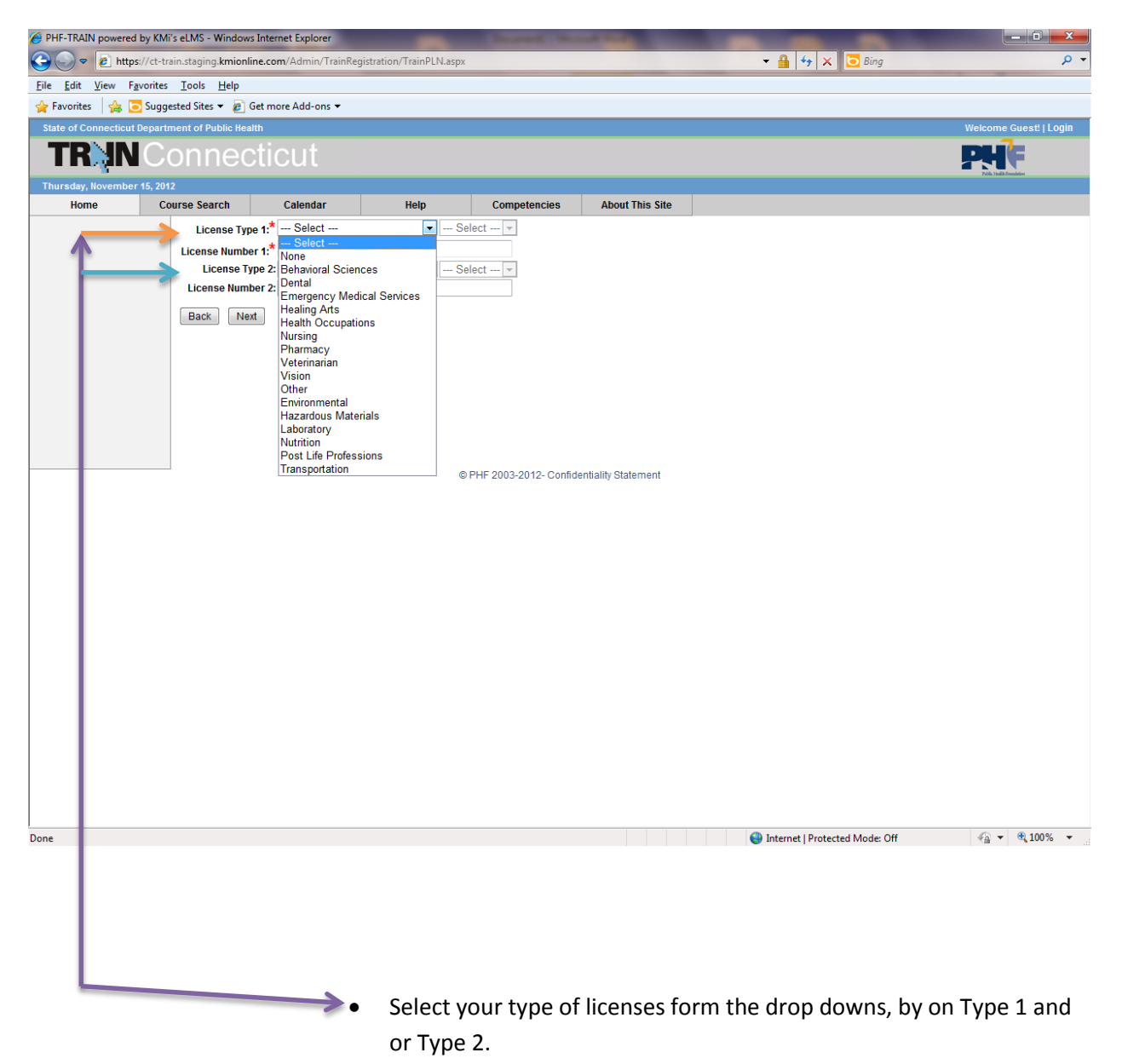

• Click next.

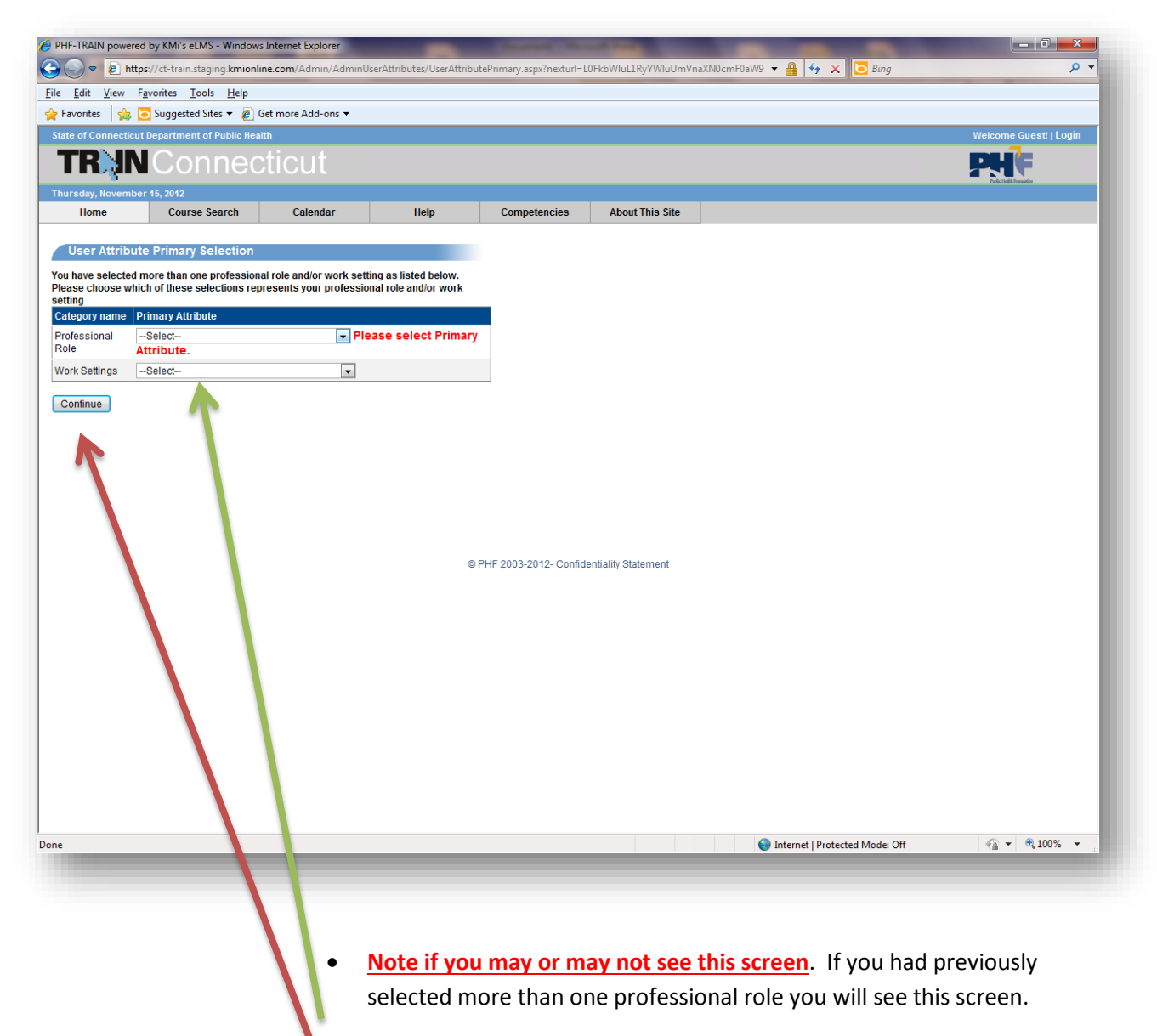

- From the drop down select Roles and Work Settings.
- Click "Continue".

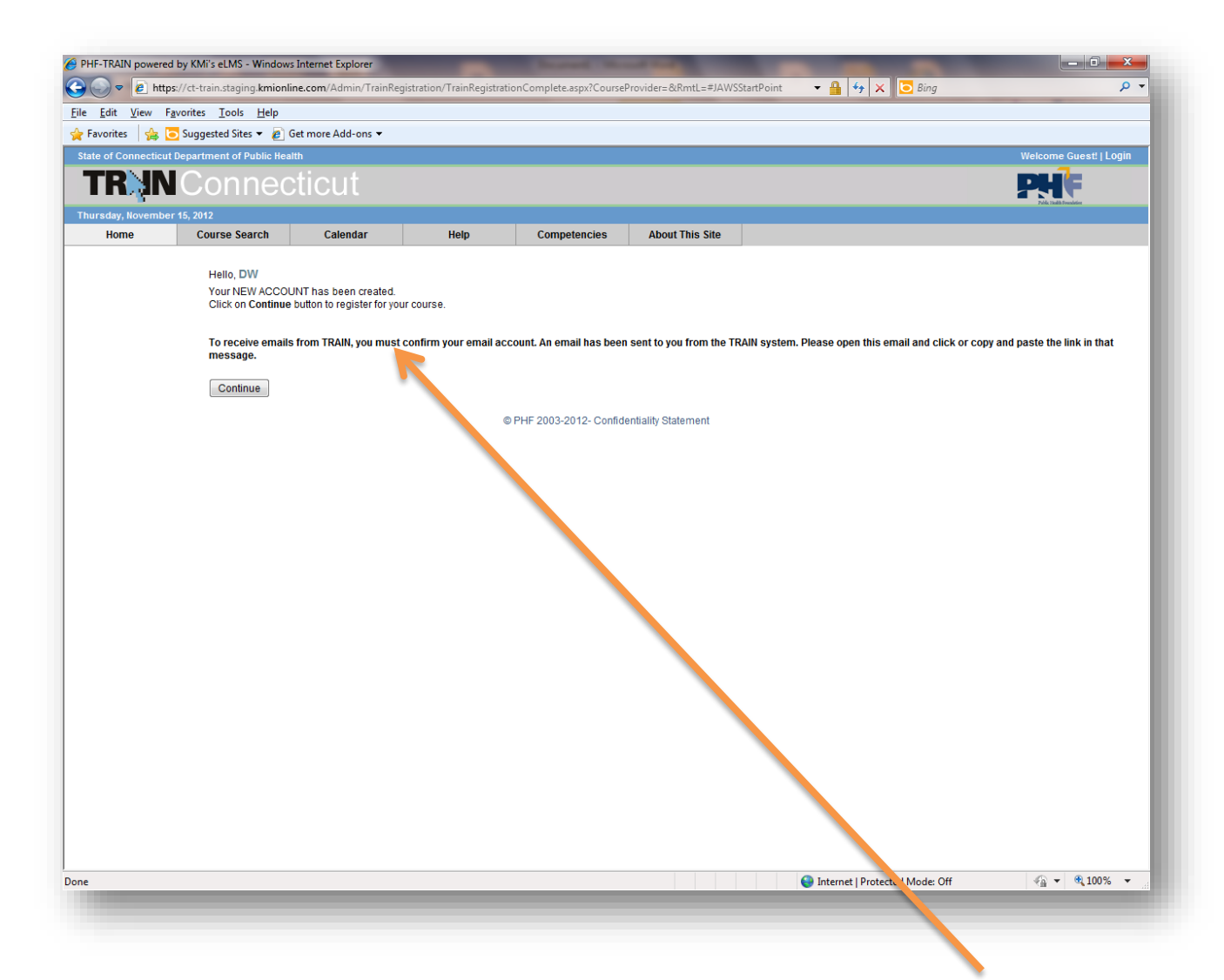

- You see this screen letting you know that you have **"Successfully"** created your TRAIN account".
- Click "Continue".

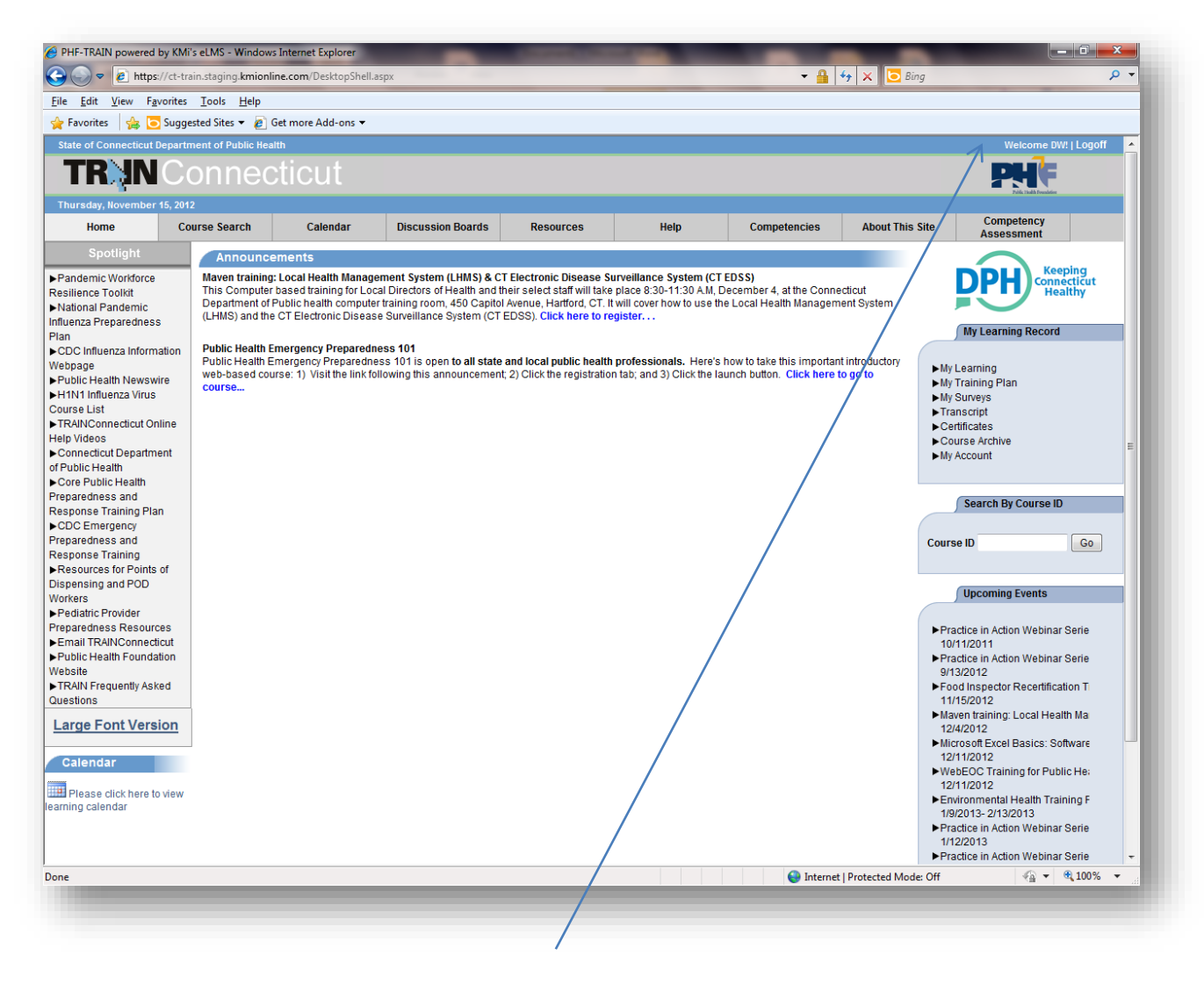

You have **"Successfully**" created your account